### iPhone Security

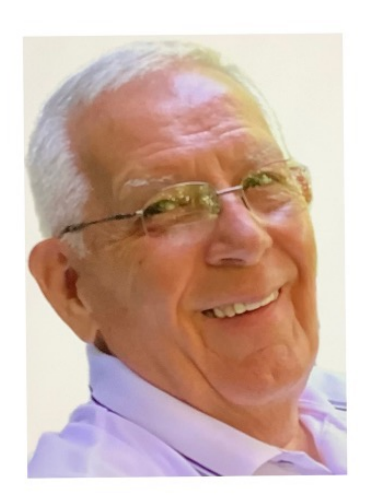

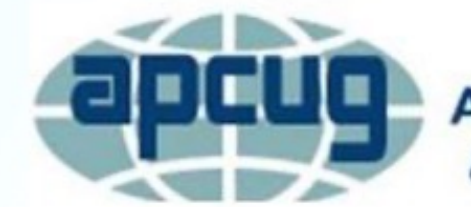

*What you know, what you may not!* 

**An International Association of Technology** & Computer User Groups

Presenter - Jerry Rogan

### iPhone Security

As you know, the Apple iPhone is known for it's security features.

In this presentation, we'll look at a few things you probably already know about, and a few that you probably don't.

In todays world, we just have to be as secure as possible. The iPhone gives us many options that, once set, don't inconvenience us in the slightest,

# Enable Automatic Updates

To keep up with the Apple Security Updates you should set your iPhone up for Automatic Updates.

- Go to Settings > General > Software Update.
- Tap Automatic Updates, then turn on Download iOS Updates.
- Turn on Install iOS Updates. Your device automatically updates to the latest version of iOS.

*Some updates might need to be installed manually, and some users prefer to install all updates manually.* 

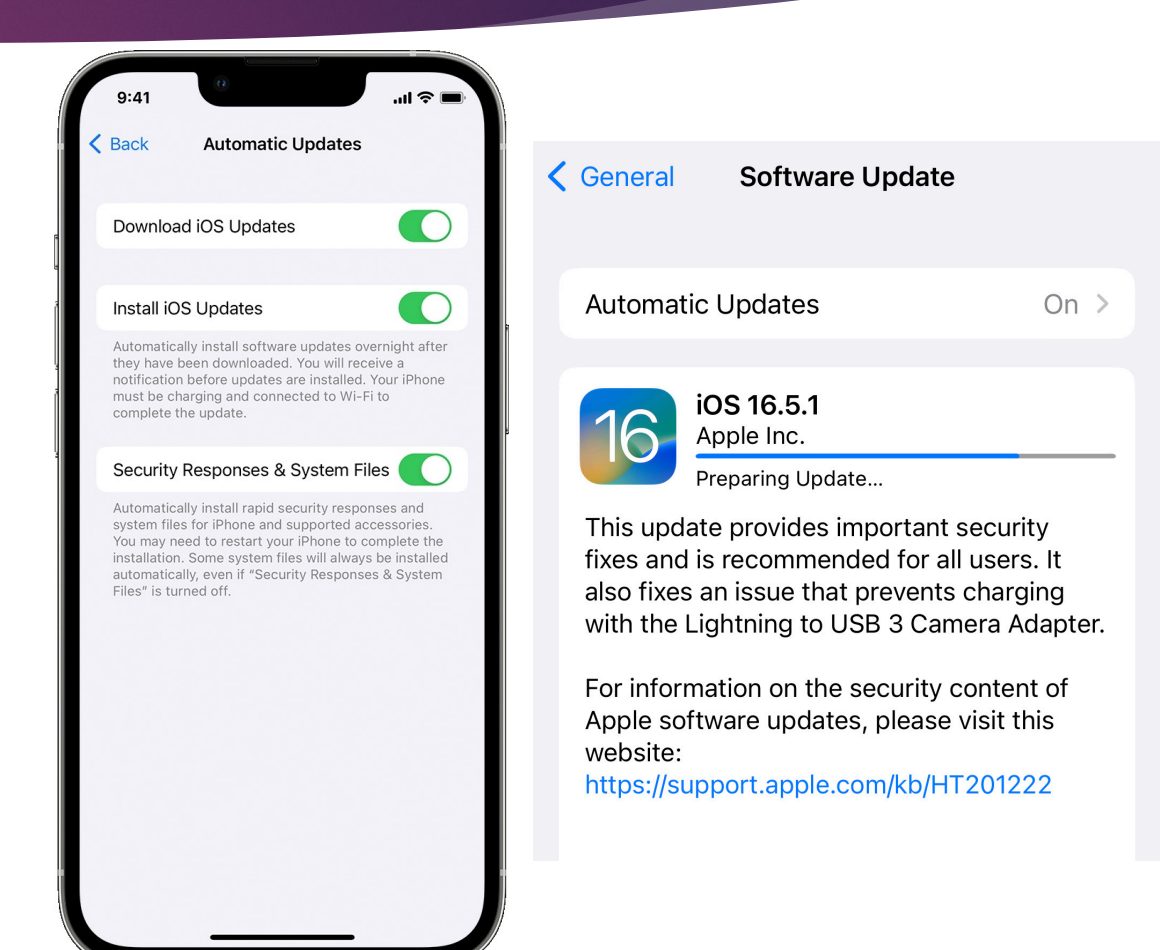

#### iPhone Security

iPhone is designed to protect your data and privacy. The following security features are probably some steps that you may already be familiar with,

Setting a strong *Passcode* to unlock your iPhone is your first important step.

Using *Face ID* or *Touch ID* are probably also very familiar to you,

Lets take a look at setting up *Passcode*, *Face ID* and *Touch ID*.

#### To Set or Change a *Passcode*.

- **In Go to Settings**
- u Tap on *Face ID & Passcode*
- u Tap *Turn Passcode On or Change Passcode*
- To view your options, tap **Passcode Options** on the bottom of the screen.

The most secure options are *Custom Alphanumeric Code* or *Custom Numeric Code,*

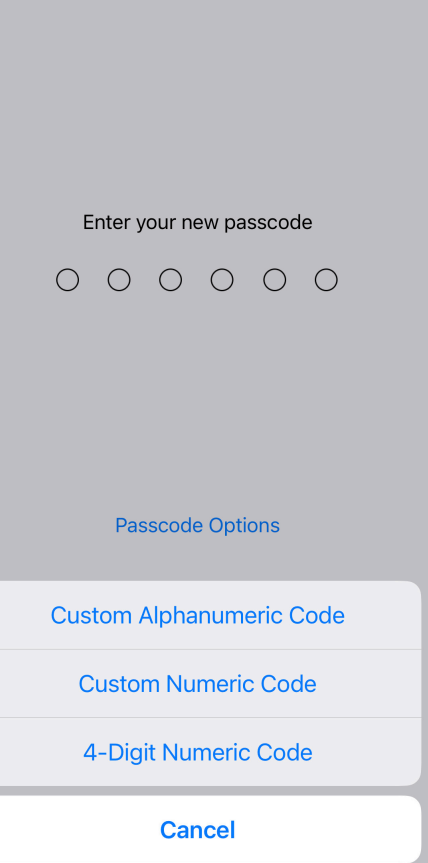

**Change Passcode** 

Cancel

#### Set up *Face ID*

- ▶ Go to **Settings**
- ▶ Tap on *Face ID & Passcode* then *Set up Face ID*
- $\blacktriangleright$  Now follow the instructions on the screen.

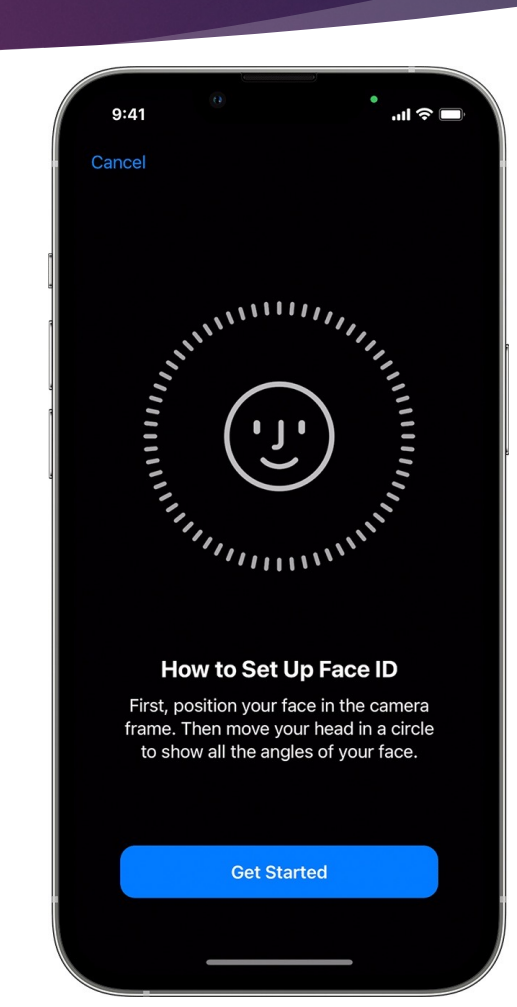

# Set up *Touch ID*

Those of you with a *Home Button* on your iPhone, you can enable

*Touch ID.*

- ▶ Go to **Settings**
- u Tap on *Touch ID & Passcode* then enter your *Passcode*
- **Tap Add a Fingerprint** and follow the instructions on the screen

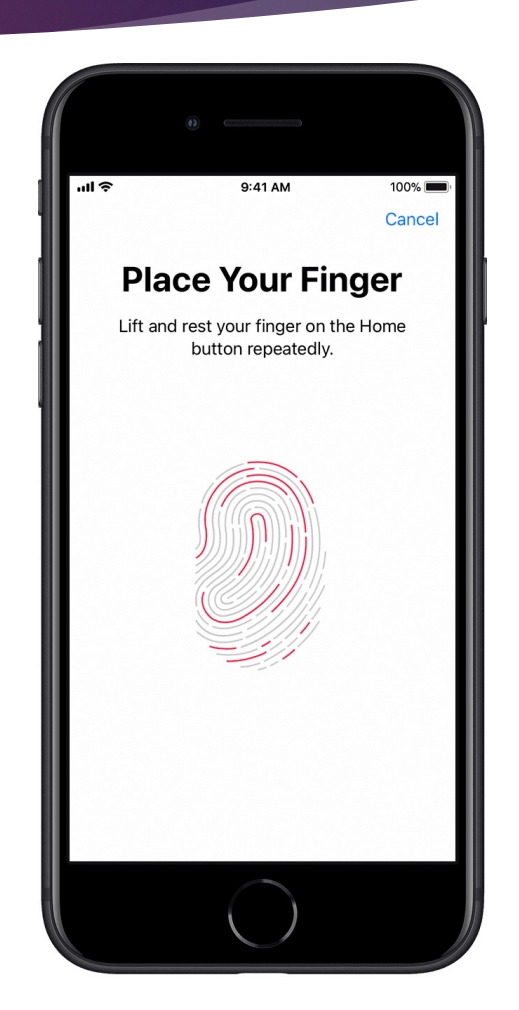

# Now, some additional security options

#### *Passkeys*

Passkeys were introduced with iOS 16, and basically replace your Login and Password on selected web sites by allowing you to sign in with Face ID, or Touch ID.

A Passkey is a cryptographic entity where one key is registered with the site your visiting, and the other key that remains only on your devices, not visible to you. This is similar to a bank safe deposit box. The bank has one key and you have the other. Without both keys, the items in your box remain untouchable, as does the data on your iPhone or iPad.

With *Passkey* you simply sign on to an enabled web site by *Face ID,* or *Touch ID.*

*Passkeys* do require the use of *iCloud Keychain*, so that must be turned on, as well as *Two Factor Authentication.*

#### **iCloud Keychain** & **Two Factor Authentication** Setup

**iCloud** 

#### Set Up *iCloud Keychain*

Settings>your name>iCloud>Tap Passwords and Keychain>Turn On iCloud Keychain

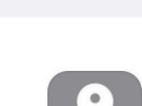

Passwords & Keychain

#### **iCloud Passwords & Keychain**

Securely store your passwords, credit cards, and more in iCloud. AutoFill your information in Safari and other supported web browsers on all your devices. Learn more

Sync this iPhone

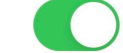

< Apple ID Password & Security

#### **Change Password**

#### Sign in with Apple

On

Your Apple ID can be used to sign in to apps and websites.

#### **Two-Factor Authentication**

Your trusted devices and phone numbers are used to verify your identity when signing in.

TRUSTED PHONE NUMBER

#### Edit

Set Up *Two Factor Authentication.*

Settings>your name>Passwords and Security>Tap Turn On Two Factor Authentication

#### Set up *Find My*

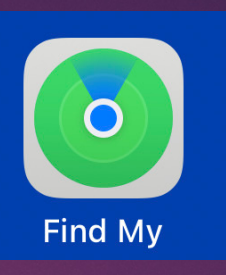

e.

Find My helps you find your phone if it's lost or stolen and prevents anyone else from activating or using your phone, if it's missing.

Set Up *Find My* 

Settings>your name>Find My>Turn on Find My Phone.

*Once the phone is found, you have several options.*

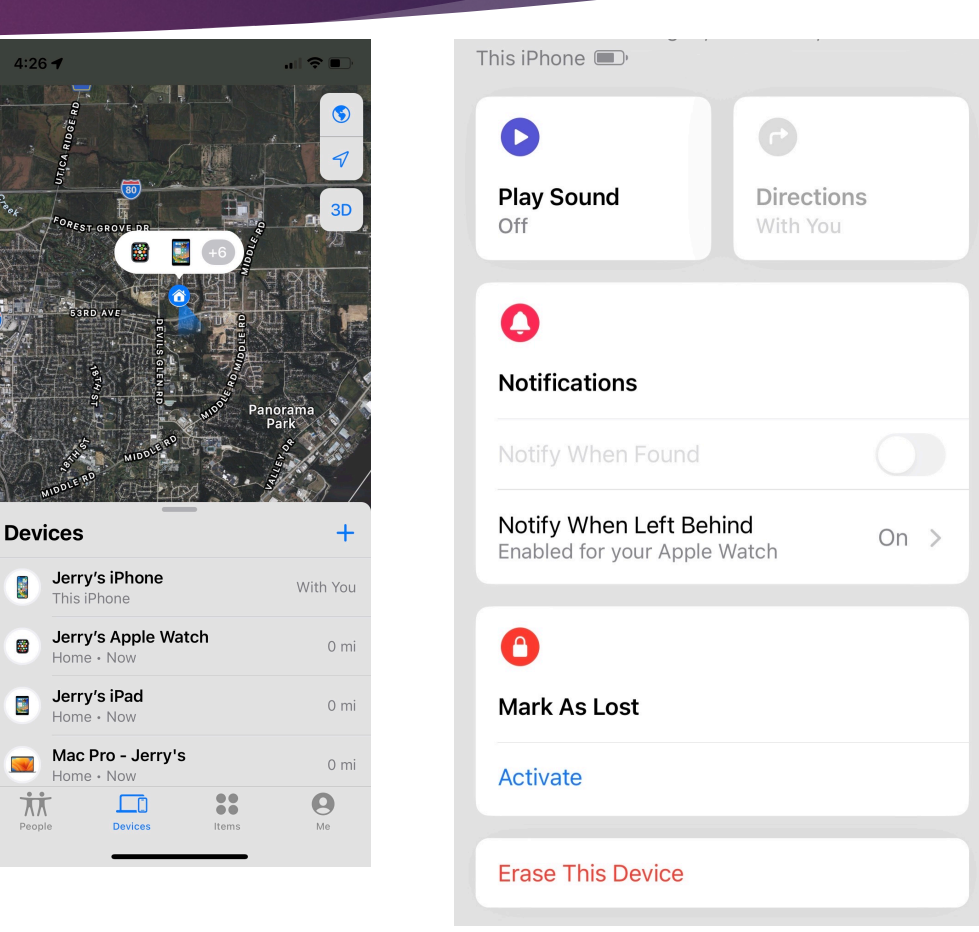

### Safety Check

Use Safety Check to periodically review and update information you share with people, apps, and devices. From Safety Check, you can stop sharing your location with others in Find My, remove others access to shared content like Photos, Notes, and Calendar, reset system privacy permissions for apps, restrict Messages and FaceTime to the device in your hand, and more.

#### To access *Safety Check*

Settings>Privacy & Security>Safety Check

*Then simply follow the instructions on the screen.*

*Important:* In an emergency, you can also use Safety Check to quickly reset access to your device and personal information. Go to Settings > Privacy & Security > Safety Check, tap Emergency Reset, tap Start Emergency Reset, then follow the onscreen instructions.

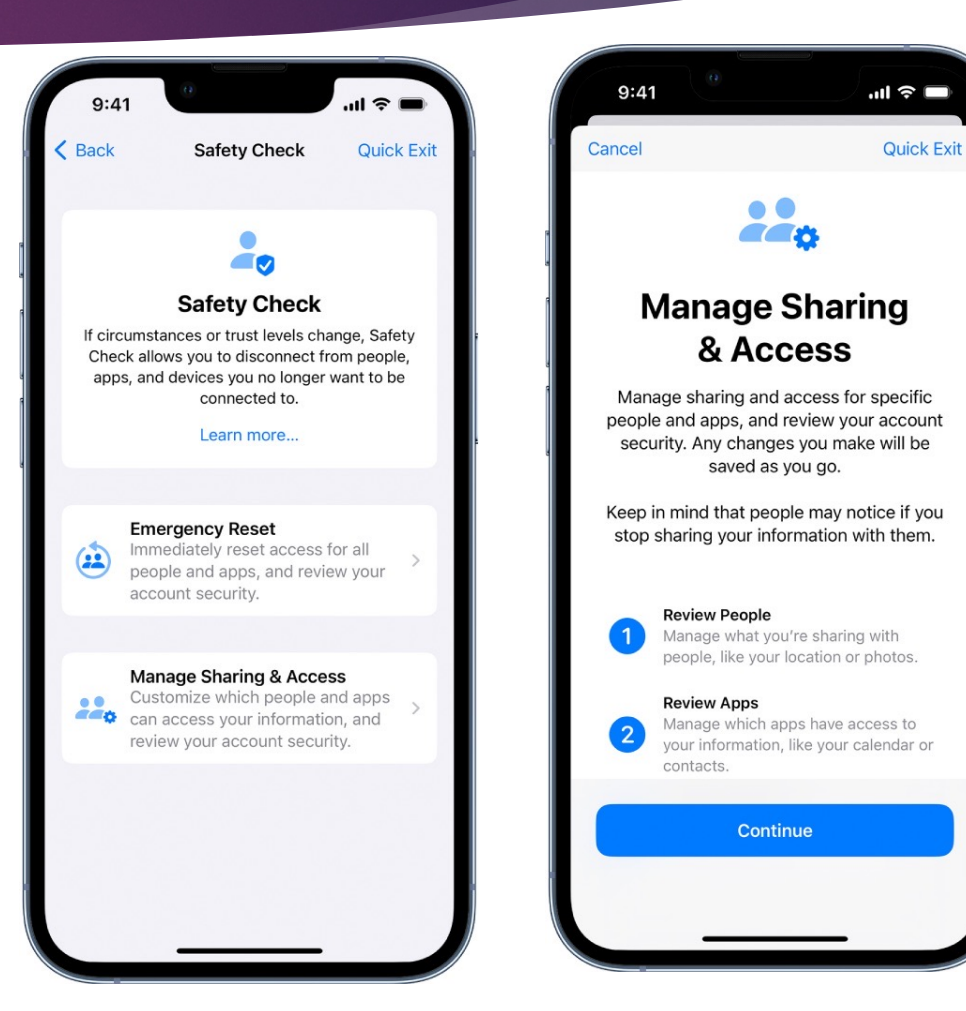

### GPS Tracking

Some apps might not work unless you turn on *Location Services.*

Settings>Privacy & Security>Location Services

Once there you can turn *Location Services* off or on. If you don't use GPS Tracking, turn it off for security.

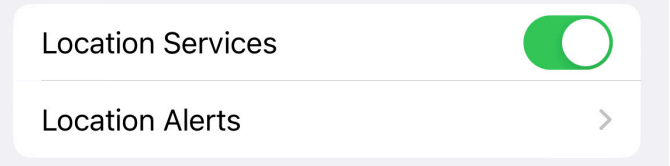

#### GPS Tracking

If you choose to use *Location Services,* you may click on the "**>**" next to an App name and select when you wish to share your location.

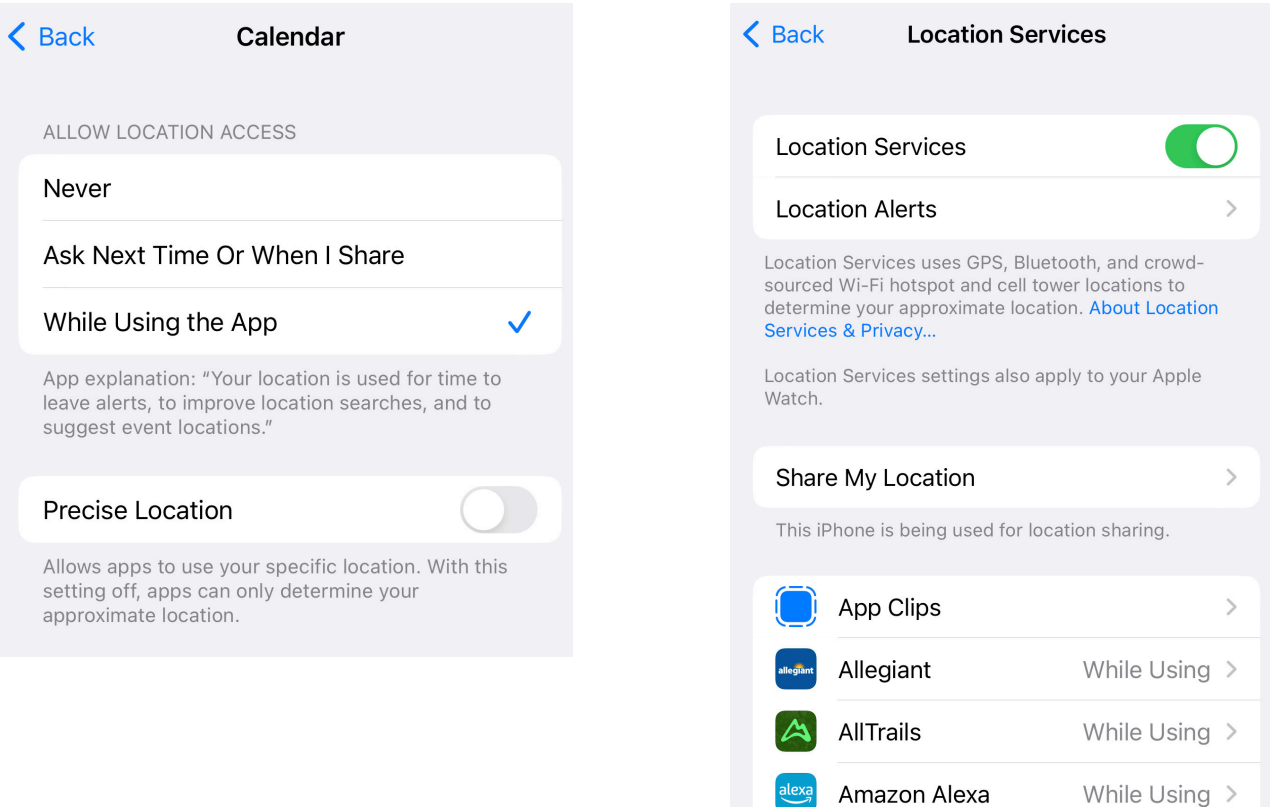

App Store

Never >

#### Secure and Encrypted Notes

If you use the Notes App, you can also secure those notes under a passphrase. The note is then encrypted and will require the passphrase to be viewed.

#### The procedure.

*Open the Notes App and Press and Hold on the note you want protected. A menu will appear on the screen, Tap*  Lock Note then enter the code you want to unlock the note.

*You may then use the same procedure to Unlock the note.*

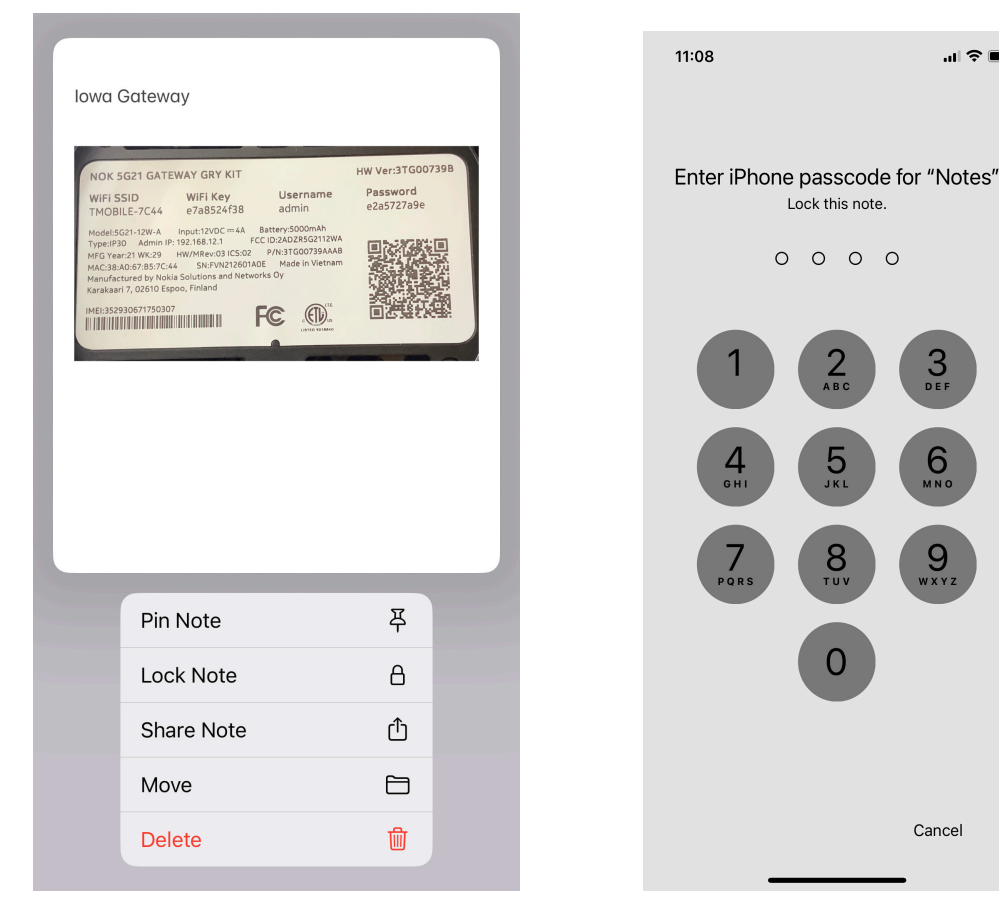

**Notes** 

3

# Make Safari More Sec

Most of us with an iPhone browse the Internet While Apple does a good job of monitoring se many additional methods that we can use, if

There are many security steps, all of which can using this link, or simply search the Internet for https://support.apple.com/guide/iphone/use-built-in-privacy-and-se

Here are just a few of the topics at this site Prevent Cross-Site Tracking, Hide IP Address, Block All Cookies, Fraudulent

# Disable Personalized Ad Tracking

*Apple has now allowed us to turn off personalized ads on our iPhones. It won't stop all ads, but it will certainly decrease them, and make them very insignificant,*

*Set up*

- ▶ Go To>Settings>Privacy & Security>Apple Advertising
- **In Then turn off Personalized Ads**

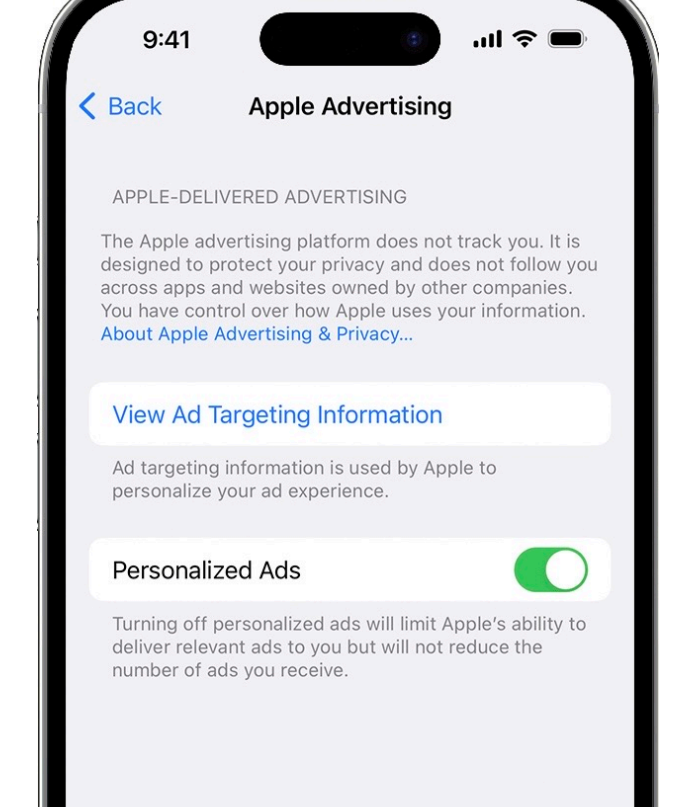

### Mail Privacy Protection

*Apple now allows you to use Mail Privacy Protection , making it harder for senders to learn about your email activity. Mail Privacy Protection hides your IP Address so senders can't link to your other on-line activity or determine your exact location. It also prevents senders from seeing if you've opened an email they sent you.*

#### *Set Up*

- ▶ Go To Settings>Mail>Privacy Protection
- **Turn on Protect Mail Activity**

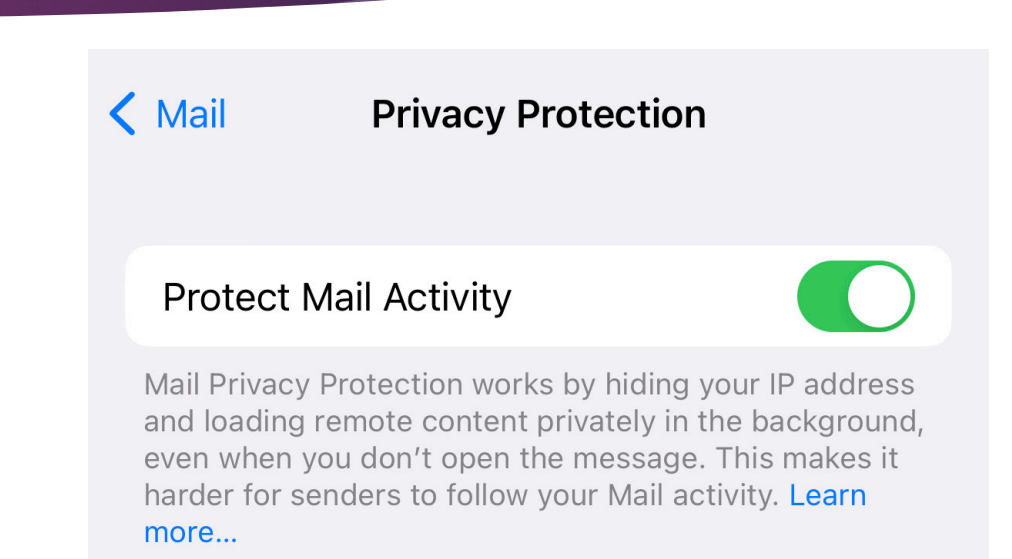

# Check passwords

*It is so important to use passwords correctly. Don't use the same password on multiple web sites, avoid using passwords such as Password, 123456, 654321, Your Birthday, Your Name, etc.*

*I suggest you do the following.*

- ▶ *Go To Settings>Passwords*
- u *Check "Security Recommendations"*
- ▶ If you have any weak passwords, this is where they will appear.

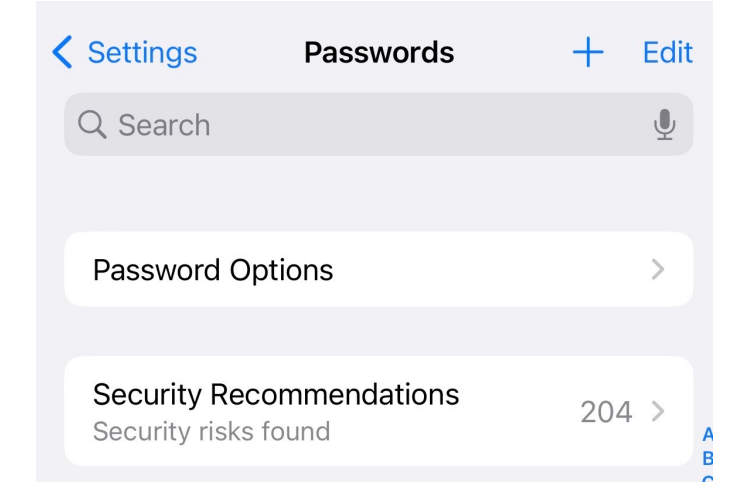

# Install a VPN

*A VPN (Virtual Private Network) routes all of your Internet activity through a secure, encrypted connection, which prevents others from seeing what your doing online and where you're doing it from. Basically a VPN provides an extra layer of security and privacy for all of your online activity.*

*Some people use VPN so that they can stream regional television from where they are. Example: I know Canadians that winter in Arizona and use VPN to watch Canadian news and sporting events. They do this by setting their location in Canada.*

*Many VPN services are available for varying costs. Research is essential.*

### **Lockdown**

Lockdown Mode is a very extreme protection that should only be used if you believe you may be targeted by a highly sophisticated *cyber attack. Most people are never targeted by attacks of this type.*

*When iPhone is in Lockdown Mode it will not function as it typically does. Apps, Web Sites and features will be strictly limited for security.*

*Available only with iOS 16, iPad OS16, Mac OS Ventura.*

 *Go To Settings>Privacy & Security>*

 *Under Security Tap Lockdown Mode and Tap Turn On, then Restart Your Device.*

#### *Be Very Careful*

*This concludes my presentation.*

 *Are there any questions?*

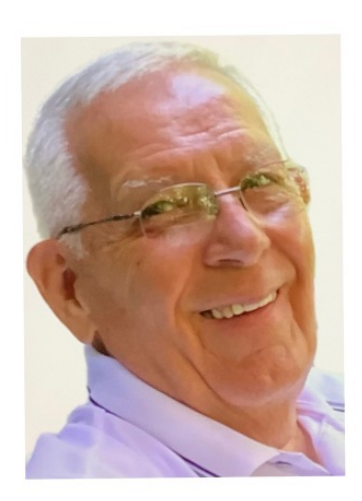

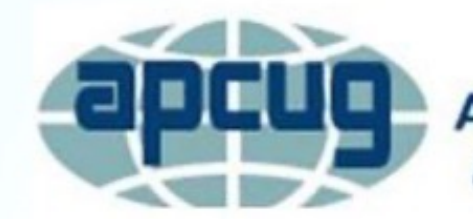

**An International Association of Technology** & Computer User Groups

Presenter - Jerry Rogan